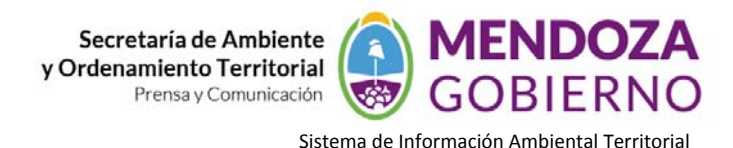

## **NODO AMBIENTE**

## **INSTRUCTIVO DE USO**

## **CÓMO INSTALAR COMPLEMENTOS EN UN SOFTWARE DE ESCRITORIO – QGIS**

En este caso debemos tener instalado en nuestra PC el programa que se puede descargar de la página web http://www.qgis.org/en/site/forusers/download.html

Quantum CF Una de las grandes versatilidades de QGIS es su facilidad de interconexión con muchas bases de datos

 $\mathcal{L}$ 

geoespaciales como PostGIS, SpatiaLite1 , ORACLE Spatial y otras. QGIS tiene una conexión directa con bases de datos SpatiaLite y existen varios plug‐ins, "**Complementos**", que facilitan el manejo de esta base de datos

Se procede de la siguiente manera:

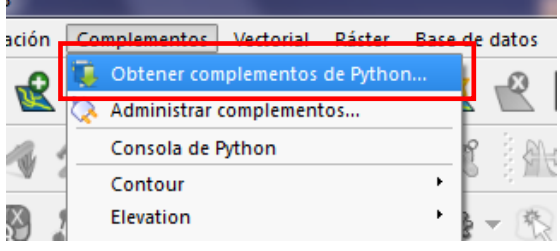

Vamos a la pestaña *"Complementos" Obtener Complementos Python…*

*Busca por la Web los complementos disponibles para la versión de nuestro software, esperamos a que se carguen todas*.

En nuestro caso vemos en "**Estado**" varias que figuran como instaladas, para instalar una nueva solo

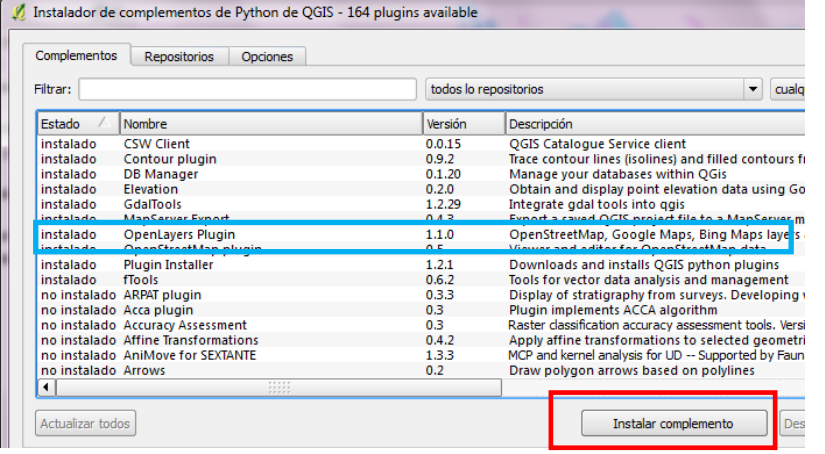

tenemos que hacer un clic sobre la misma y vamos a "**Instalar Complemento**",

Una vez instalado vamos a dar uso de las nuevas herramientas anexadas. Nos dirigimos nuevamente a "**Complementos**" y hacemos clic en "**OpenLayers plugin**" y ya podemos traer a la vista el servicio seleccionado.

Por ejemplo, si vamos a "**Add Google Hybrid Layer**" nos trae a la vista imágenes satelitales que podemos ver de base en nuestro proyecto.

En caso de utilizar otras capas de información, es muy importante definir el **SRC** (Sistema de Referencia) de origen en el cual se encuentra esa capa. Para ello hacemos clic sobre la capa con el botón derecho y vamos a "Establecer SRC de la capa"

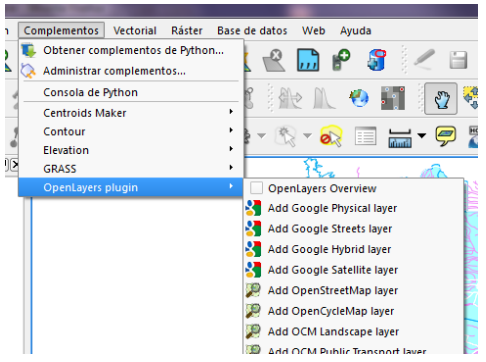

Vista con servicio **Google Hybrid Layer.**

Agencia Provincial de Ordenamiento Territorial – Sistema de Información Ambiental Territorial – www.siat.mendoza.gov.ar ‐ pág. 1

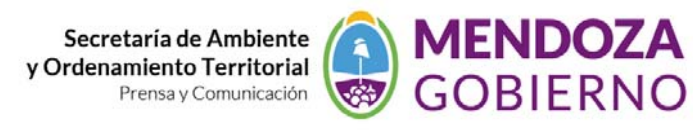

Sistema de Información Ambiental Territorial

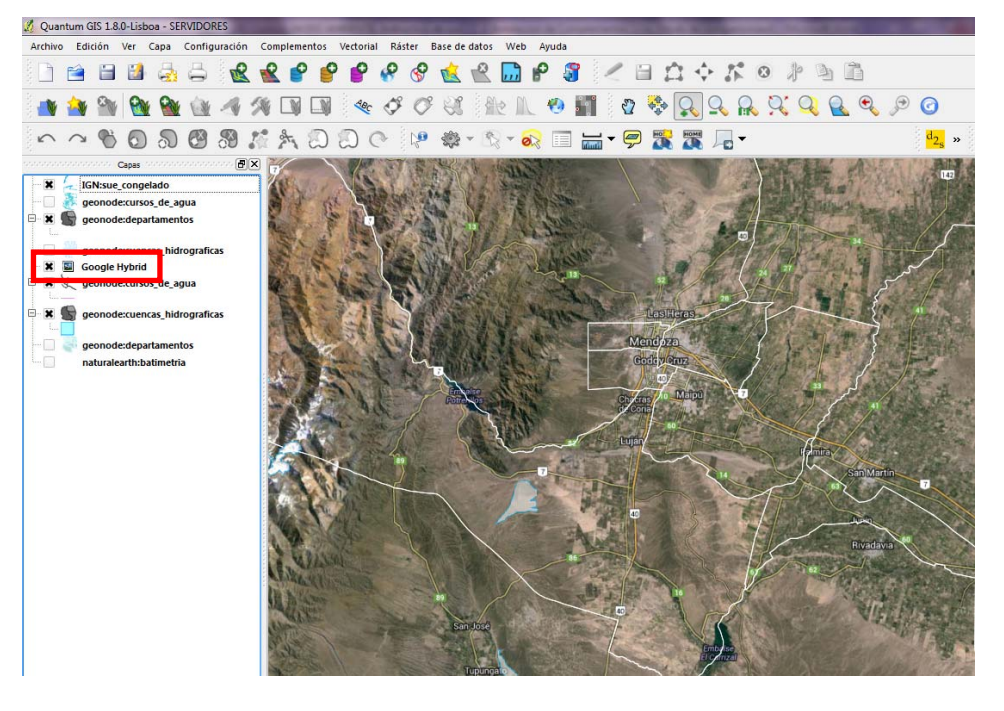

Agencia Provincial de Ordenamiento Territorial – Sistema de Información Ambiental Territorial – www.siat.mendoza.gov.ar ‐ pág. 2